# **Inline Comments in edit mode**

In edit mode, talks can be added **anywhere** on Confluence pages, including in the middle of the sentence. ⋒

#### **On this page:**

• [Insert menu](#page-0-0)

ന

- [Keyboard shortcuts](#page-0-1)
- $\bullet$ [Via autocomplete](#page-1-0)
- [Via button in the editor toolbar](#page-1-1)

#### <span id="page-0-0"></span>**Insert menu**

- 1. Open the page on which you want to start a discussion and switch to Edit mode.
- 2. Click where you want to add an inline comment.
- 3. Select Talk from the Insert menu or use the keyboard shortcut **Ctrl+Alt+C.**

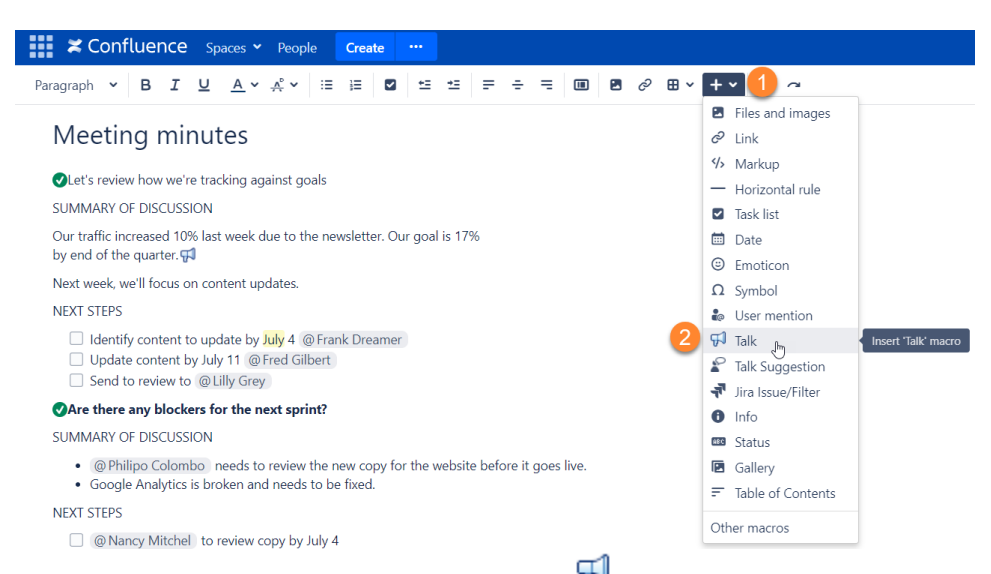

4. Enter your comment and click Save. You will see the Talk icon <sup>Troup</sup>next to the commented part, and your comment will be displayed to the right of the page content.

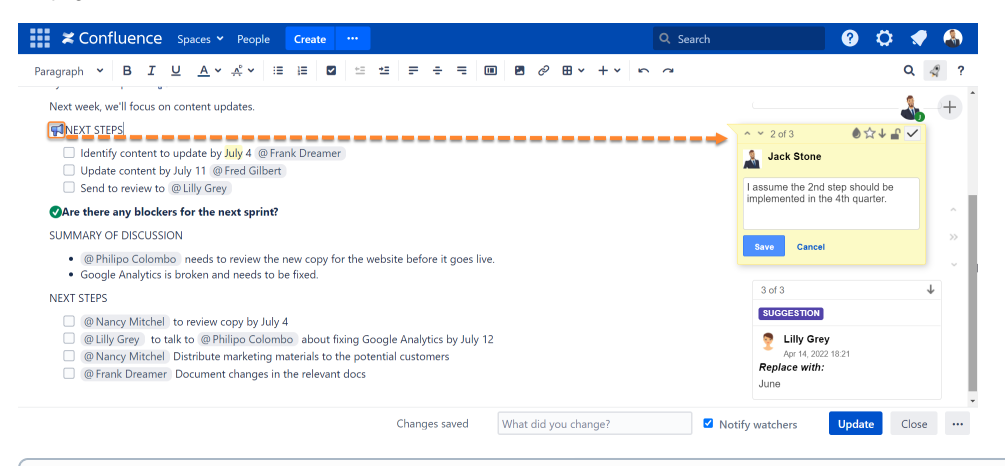

Instead of clicking Save, you can use the keyboard shortcut **Ctrl+Enter**.

5. **Update** your page. A timestamped comment is now posted on the page and is visible to other Confluence users who can access this page and have permissions to view the discussion (more about [Managing Permissions\)](https://docs.stiltsoft.com/display/Talk/Managing+Permissions).

<span id="page-0-1"></span>All users mentioned in a comment will get both a [Workbox](https://confluence.atlassian.com/display/DOC/Managing+Notifications+in+Confluence) and an email notification about a new discussion. You will get Workbox and (i) email notifications about new comments posted in the discussion, if the **Autowatch** option is enabled in your Confluence user profile.

## **Keyboard shortcuts**

⊕

You can use keyboard shortcuts in the editor:

- **Ctrl+Alt+C**  add a Talk inline comment in the editor
- **Ctrl+Alt+S** add a Talk suggestion in the editor

#### <span id="page-1-0"></span>**Via autocomplete**

You can use **autocomplete** to add Talk inline comments in Edit mode.

1. Click where you want to add a comment, type **{talk** and select **Talk** from the list of suggestions.

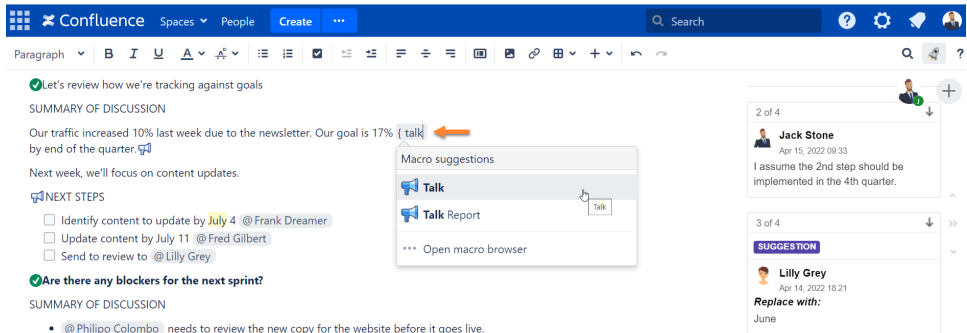

2. In the opened **Insert Talk Macro** dialog window, enter your comment in the Comment field. You also can see how your Talk will look on the page. Click the Preview button after entering text.

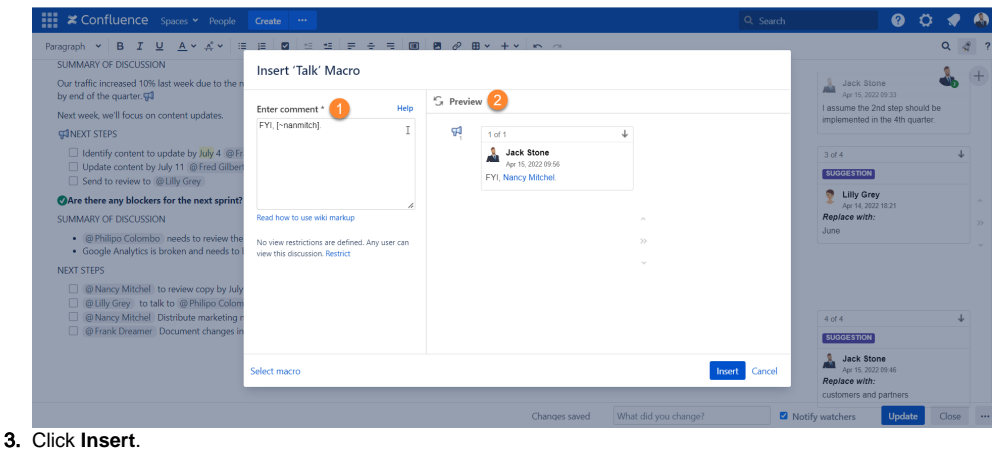

⊕ Instead of clicking **Insert**, you can use the keyboard shortcut **Ctrl+Enter**.

4. **Save** your page.

### <span id="page-1-1"></span>**Via button in the editor toolbar**

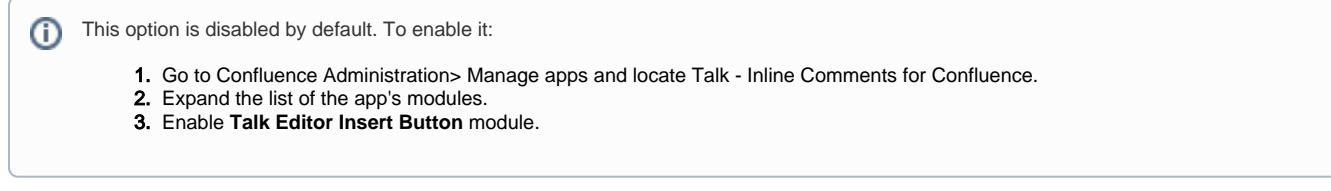

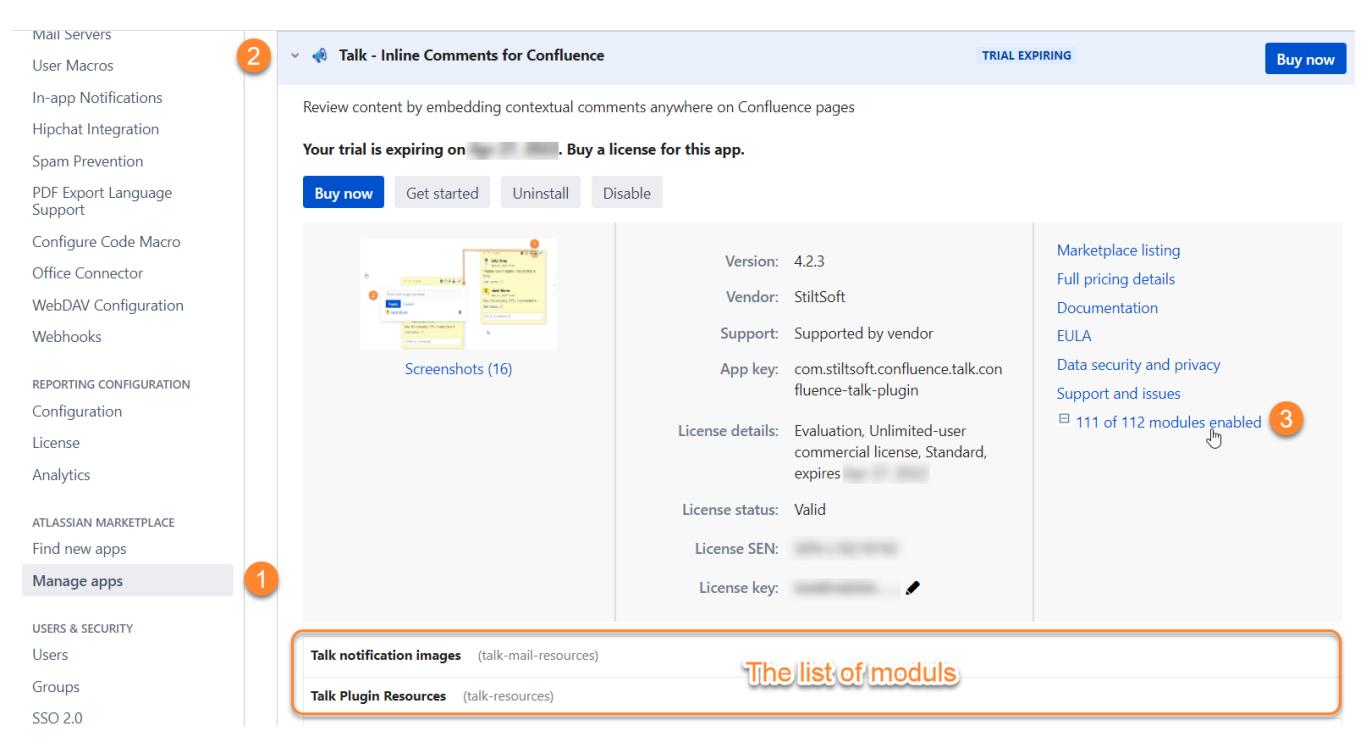

- 1. Once this option is enabled, open the page on which you want to start a discussion and switch to the **Edit** mode.
- 2. Click where you want to add an inline comment.

3. Click  $\mathbb{F}$ in the editor toolbar.

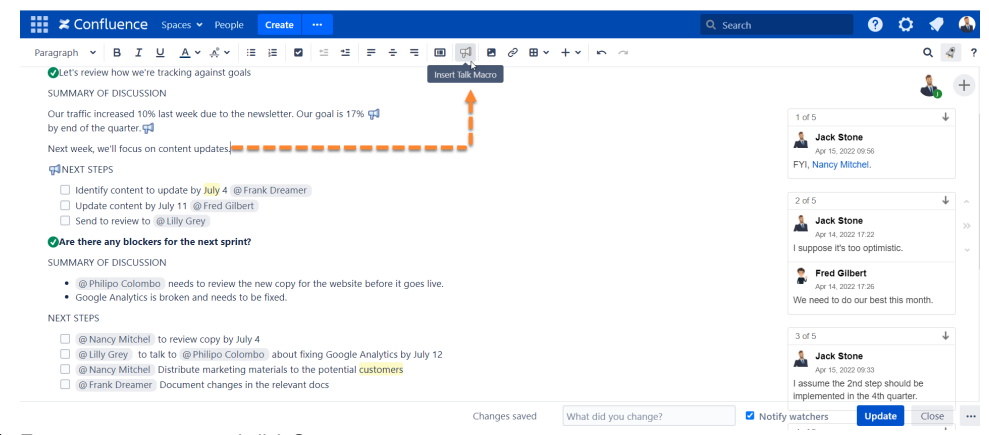

- 4. **Enter** your comment and click **Save**.
- 5. **Update** the page.